# **How to Report VDECS Removals**

Installing Verified Diesel Emission Control Strategies (VDECS) on off-road diesel vehicles is one method of complying with the emissions performance requirements of the In-Use Off-Road Diesel Vehicle Regulation (Off-Road Regulation). However, there are times when a VDECS must be removed from a vehicle due to VDECS failure, safety or visibility issues, engine replacement, or other reasons. For more information on how removing VDECS affects compliance with the Off-Road Regulation, please see our Frequently Asked Questions (FAQ) on VDECS Removals or Failures at [http://www.arb.ca.gov/msprog/ordiesel/faq/vdecsremovalandfailurefaq.pdf.](http://www.arb.ca.gov/msprog/ordiesel/faq/vdecsremovalandfailurefaq.pdf)

This guide explains the appropriate way to report VDECS removals in DOORS. To report a VDECS removal due to failure, safety or visibility issues, or other reasons, please see the instructions below. To report a VDECS removal due to engine replacements, please see the instructions beginning on page 3.

#### **Reporting a VDECS Removal Due to Failure, Safety or Visibility Issues, or Other Reasons, Other Than Engine Replacement**

To report a VDECS that was removed due to VDECS failure, safety or visibility issues, or for other reasons, please use the VDECS page in DOORS, as explained below.

- Step 1: Choose a Fleet Test - Example Fleet (54666) Test - Example Fleets (54686)
- **1. Log into your DOORS account and select your fleet in the left window.**
- **2. Select "Edit Fleet Information" in the middle window.**

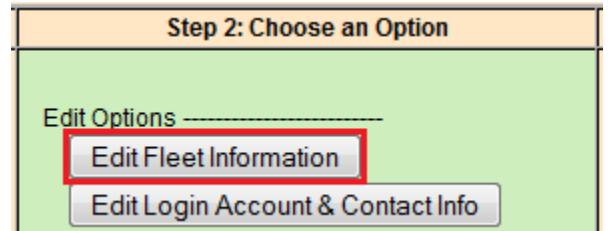

#### **3. Select "VDECS" at the top of the page.**

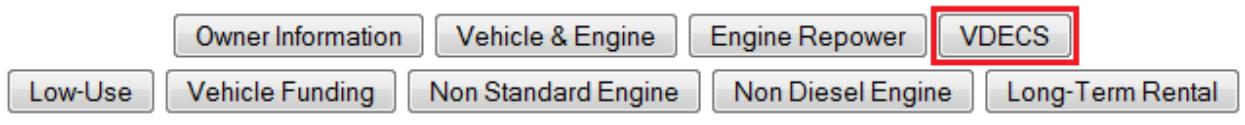

## **4. Select "Remove" next to the appropriate vehicle on the "VDECS" page.**

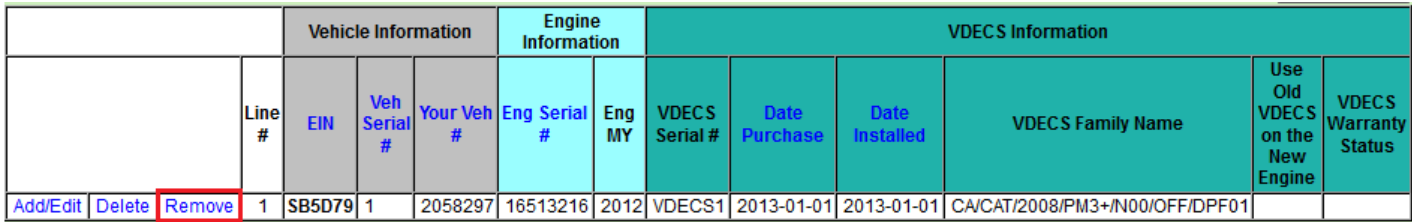

**5. Report the VDECS removal date, the removal reason, and, for VDECS removed due to failure, whether the VDECS was still within the warranty period at the time of failure. To save the VDECS removal information, select the "Update VDECS Removal Information" button.** 

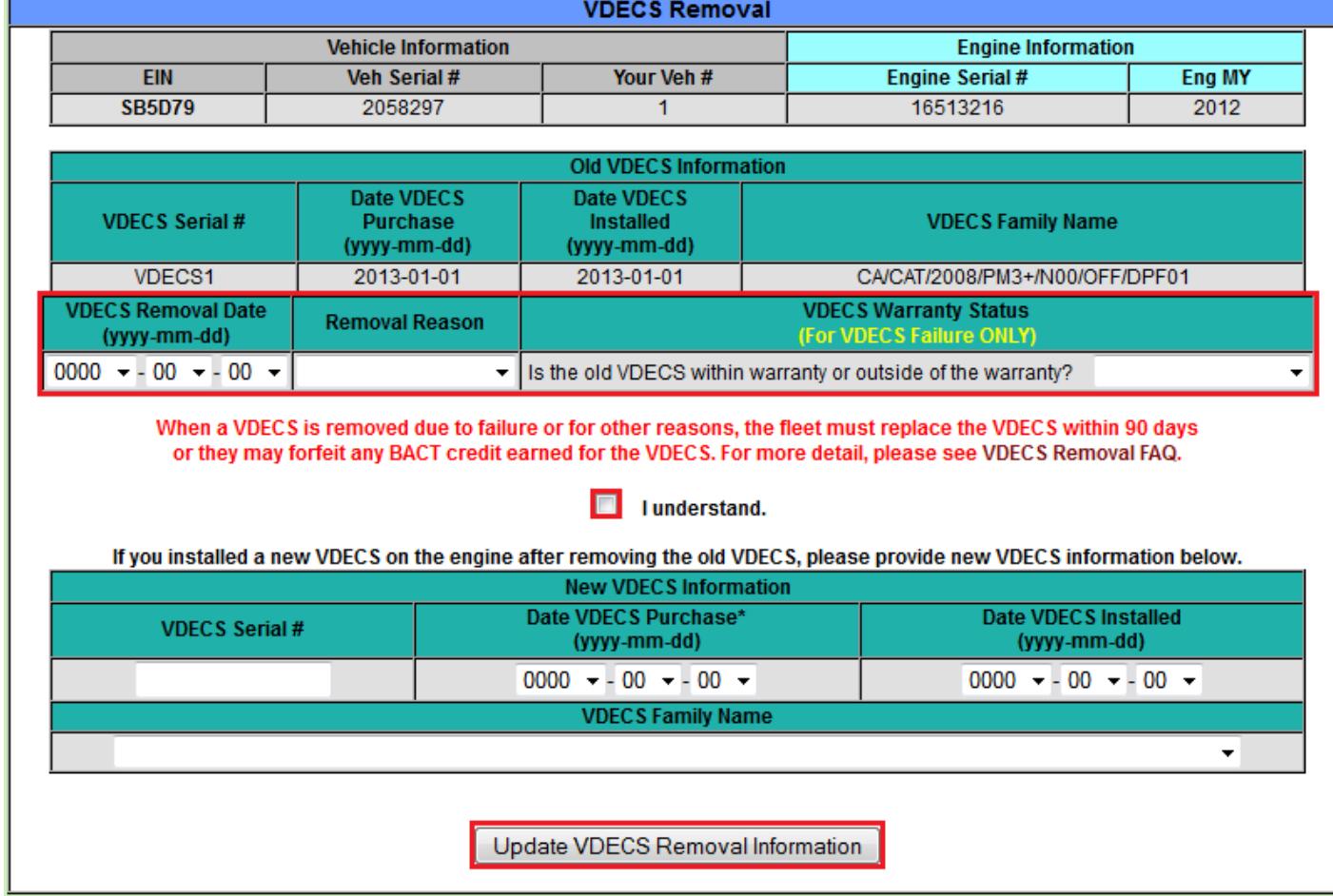

**Note:** if you replaced the VDECS, you may report information on the new VDECS by using the "New VDECS Information" table shown in Step 5 above. Alternatively, you can also report a new VDECS using the "Add/Edit" button on the "VDECS" page, shown in Step 4 above.

## **Reporting a VDECS Removal Due to Engine Replacement**

To report a VDECS that was removed due to an engine replacement, please use the "Engine Repower" and "VDECS" pages in DOORS, as explained below.

#### **1. Log into your DOORS account and select your fleet in the left window.**

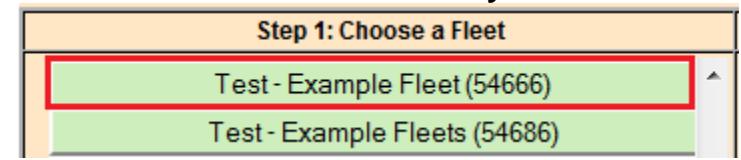

#### **2. Select "Edit Fleet Information" in the middle window.**

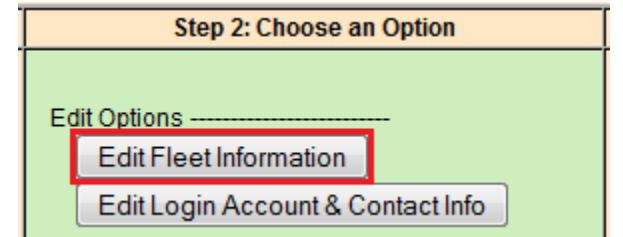

# **3. Select "Engine Repower" at the top of the page.**

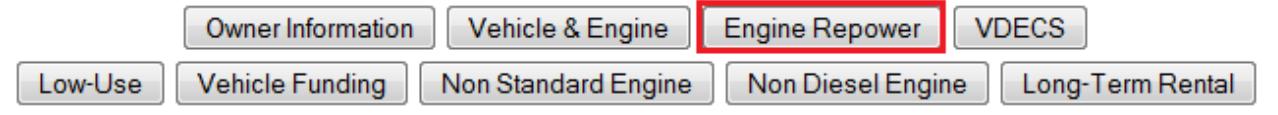

#### **4. Select "Repower (replace) engine" next to the appropriate vehicle and VDECS.**

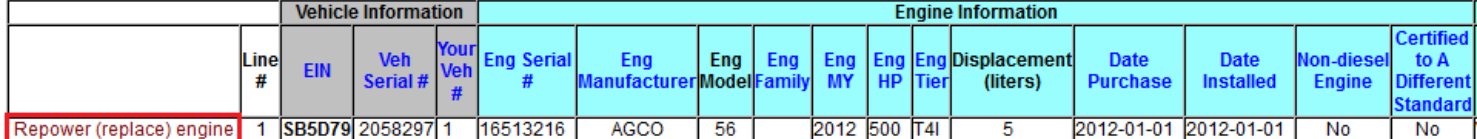

**5. Report the removal date for the engine/VDECS and information on the replacement engine. Then, select "Repower Engine" to save the changes.** 

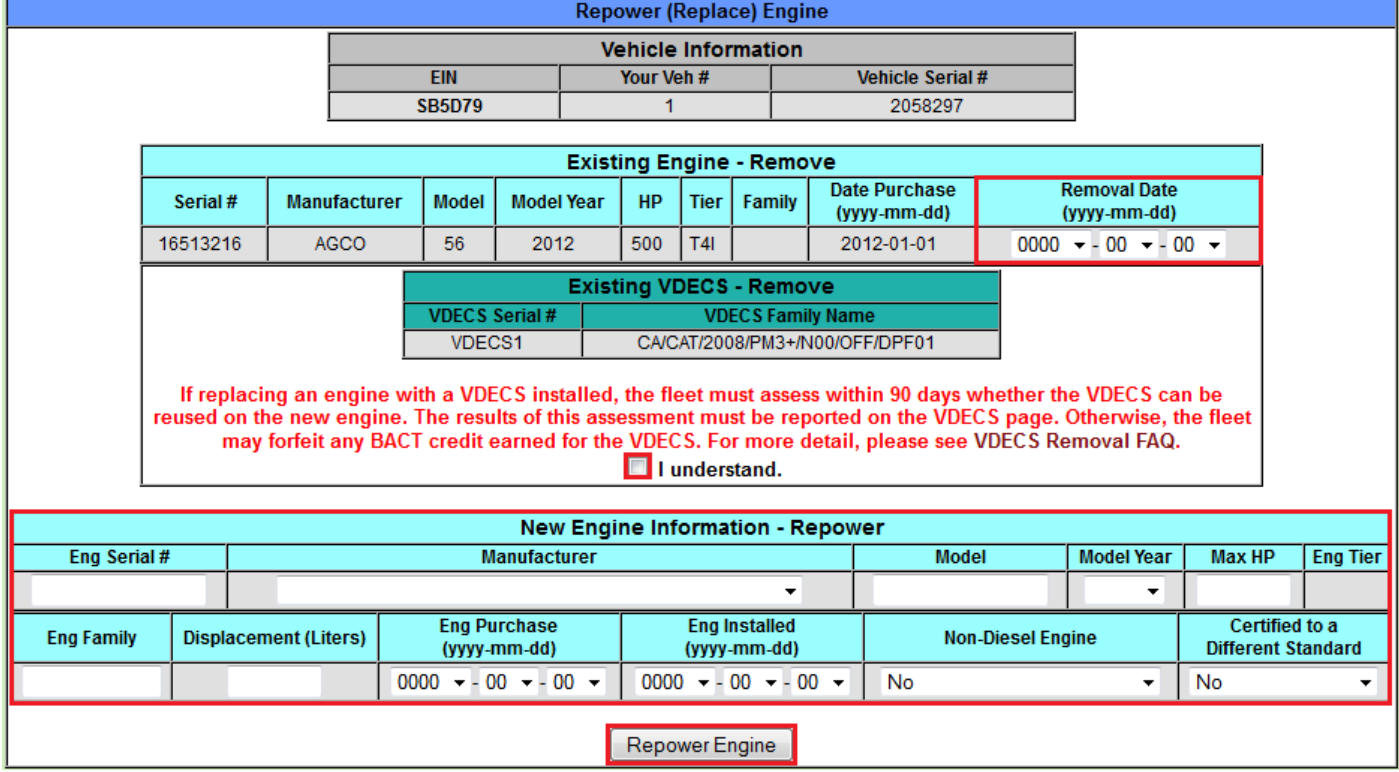

### **6. Select "VDECS" at the top of the page.**

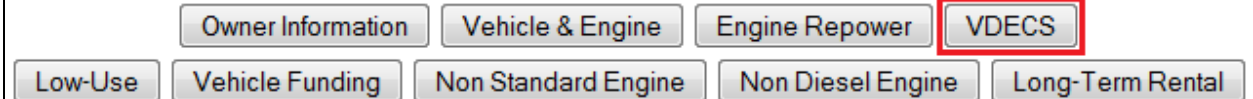

# **7. Select the "Show Removed VDECS" button at the bottom of the page.**

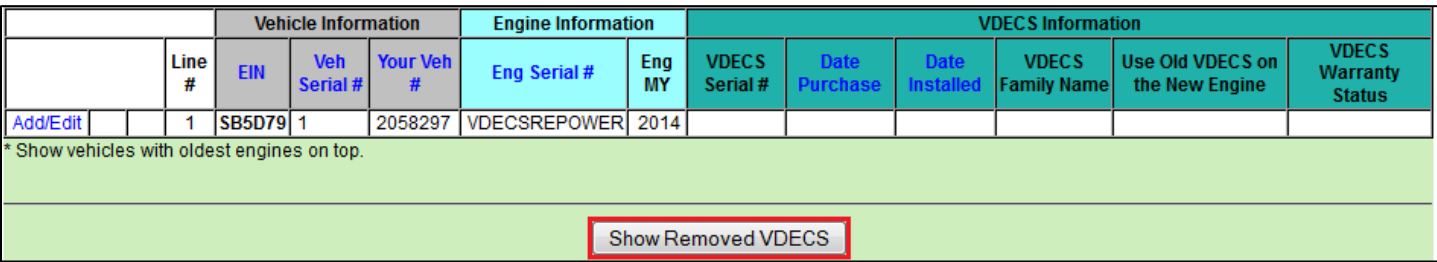

# **8. Select "Report VDECS Assessment" next to the VDECS that was removed during the engine replacement.**

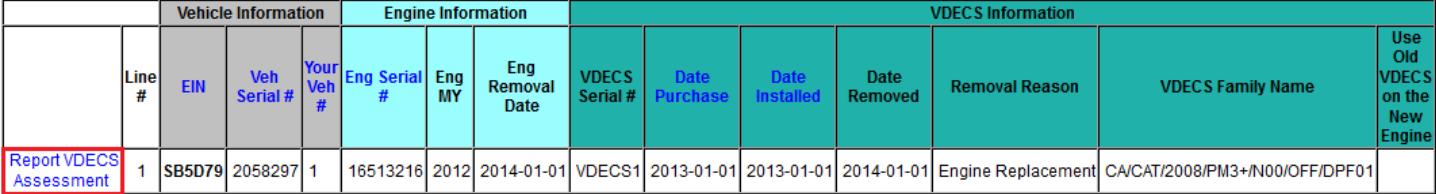

**9. In the Report VDECS Assessment table, answer the questions in red, as directed, and report information on the new VDECS, if applicable. Then, select "Report VDECS Assessment" to save the changes.** 

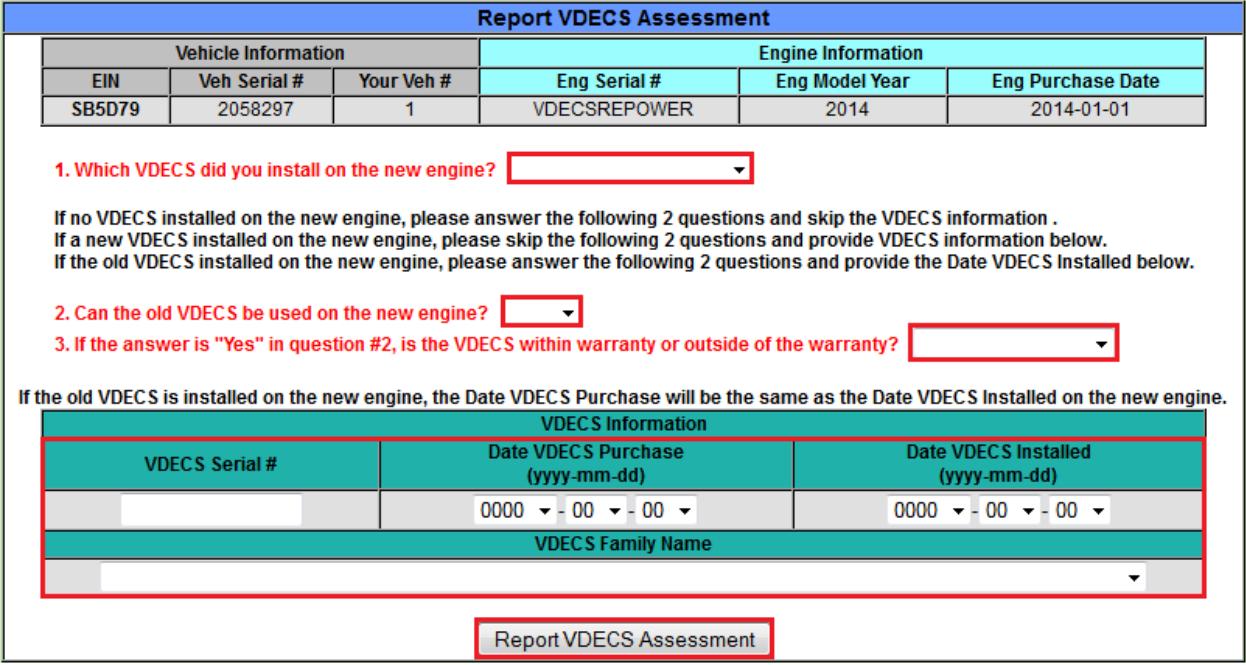

**For more information on reporting, please refer to our other user guides, which are available in the Off-Road Knowledge Center at**

[http://www.arb.ca.gov/msprog/ordiesel/knowcenter.htm.](http://www.arb.ca.gov/msprog/ordiesel/knowcenter.htm)

If you require additional assistance or information, please contact the DOORS Hotline by phone at 1-877-59-DOORS (1-877-593-6677), or by email at [doors@arb.ca.gov.](mailto:doors@arb.ca.gov)